# IPS 7.X :用户登录验证使用ACS 5.X作为 RADIUS服务器配置示例

### 目录

[简介](#page-0-0) [先决条件](#page-0-1) [要求](#page-0-2) [使用的组件](#page-0-3) [规则](#page-1-0) [配置](#page-1-1) [使用IME,配置验证的IPS从ACS服务器](#page-1-2) [配置ACS作为RADIUS服务器](#page-4-0) [验证](#page-6-0) [故障排除](#page-8-0) [相关信息](#page-8-1)

## <span id="page-0-0"></span>简介

本文提供信息关于怎样配置思科入侵防御系统(IPS)使用RADIUS服务器,用户登录验证的。ACS使 用作为RADIUS服务器。

## <span id="page-0-1"></span>先决条件

#### <span id="page-0-2"></span>要求

本文假设,思科入侵防御系统(IPS)是完全能操作和已配置的允许思科入侵防御系统管理器Express (IME)或CLI做配置更改。除本地AAA认证之外,您能当前配置RADIUS服务器进行传感器用户认证 。能力配置IPS使用AAA RADIUS验证用户帐户,在大IPS部署的操作帮助,是可用的在思科入侵防 御系统7.0(4)E4和以后。

注意: 没有选项对在IPS的启用帐户。有在IPS 7.04的RADIUS验证支持,但是不支持TACACS或授 权或者核算。

#### <span id="page-0-3"></span>使用的组件

本文档中的信息基于以下软件和硬件版本:

- 思科入侵防御系统版本7.0(4)E4和以上
- 入侵防御系统管理器Express版本7.1(1)和以上
- 思科安全访问控制服务器5.x

本文档中的信息都是基于特定实验室环境中的设备编写的。本文档中使用的所有设备最初均采用原

始(默认)配置。如果您使用的是真实网络,请确保您已经了解所有命令的潜在影响。

#### <span id="page-1-0"></span>规则

有关文档规则的详细信息,请参阅 [Cisco 技术提示规则。](//www.cisco.com/en/US/tech/tk801/tk36/technologies_tech_note09186a0080121ac5.shtml)

### <span id="page-1-1"></span>配置

本部分提供有关如何配置本文档所述功能的信息。

注意: 使[用命令查找工具](//tools.cisco.com/Support/CLILookup/cltSearchAction.do)[\(仅限注册用户](//tools.cisco.com/RPF/register/register.do))可获取有关本部分所使用命令的详细信息。

#### <span id="page-1-2"></span>使用IME,配置验证的IPS从ACS服务器

完成这些步骤为了添加IPS到IME从ACS服务器然后配置验证的IPS :

1. 选择霍姆>设备>设备清单>Add为了添加IPS到IME。

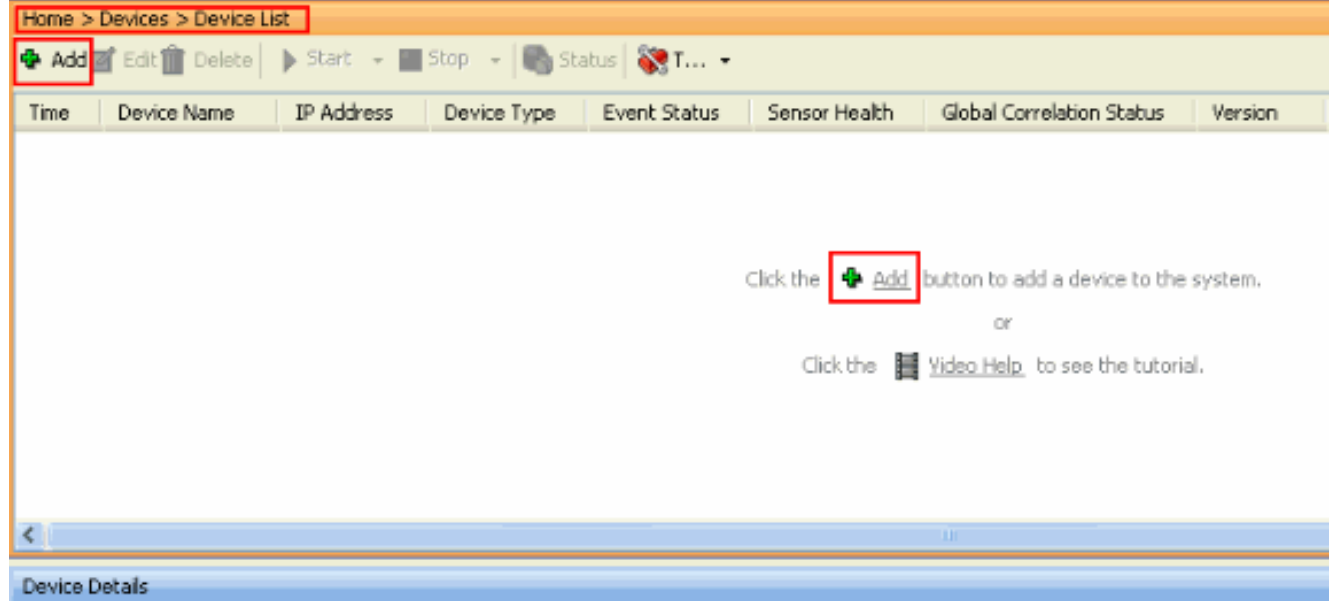

2. 填入**添加设备窗口的**字段,如显示此处,为了提供关于IPS的细节。使用的传感器名称这里是 IPS。单击 Ok。

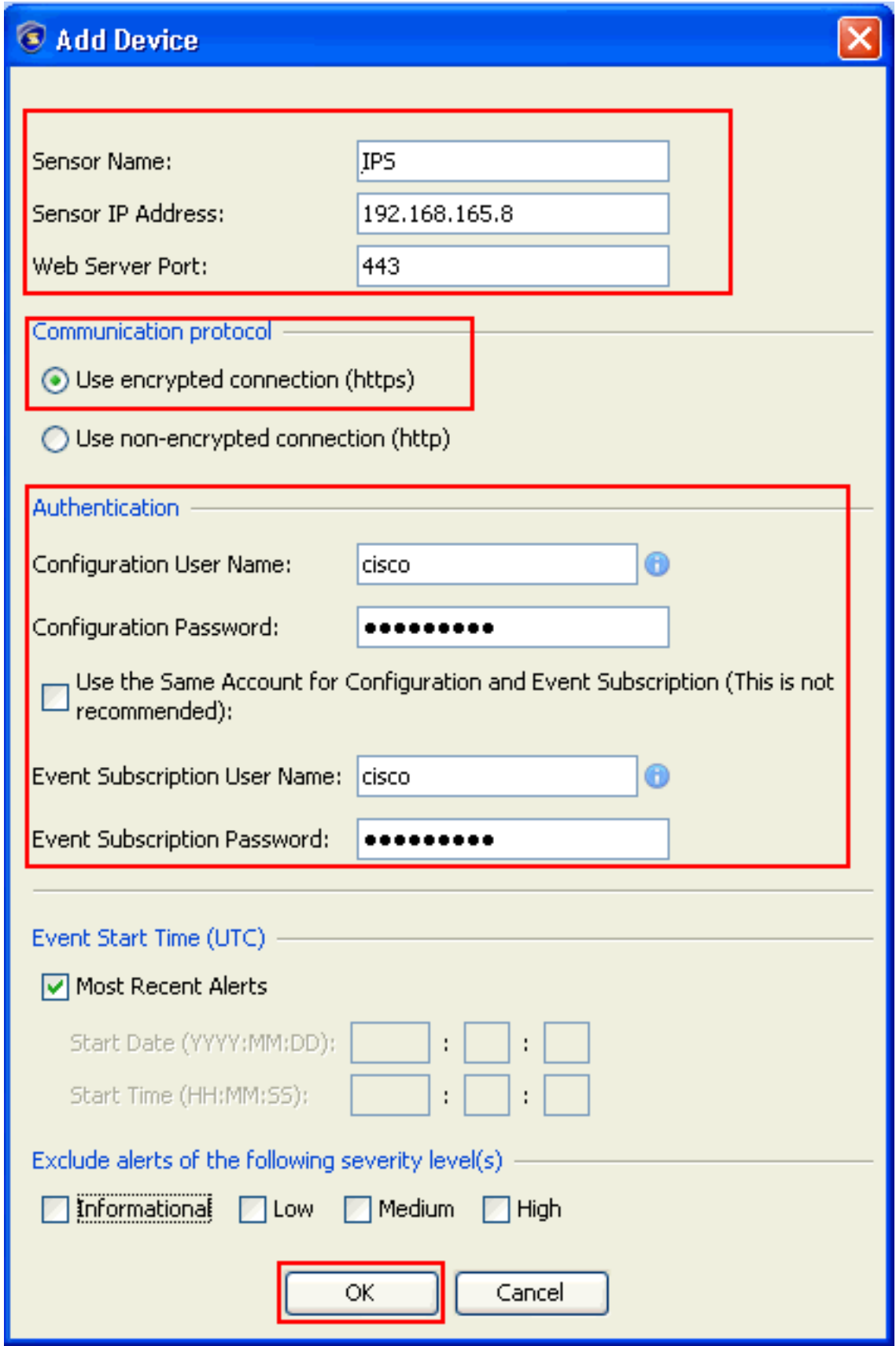

3. 点击是为了接受证书和继续对传感器的https连接。您必须接受证书为了连接对和访问传感器。

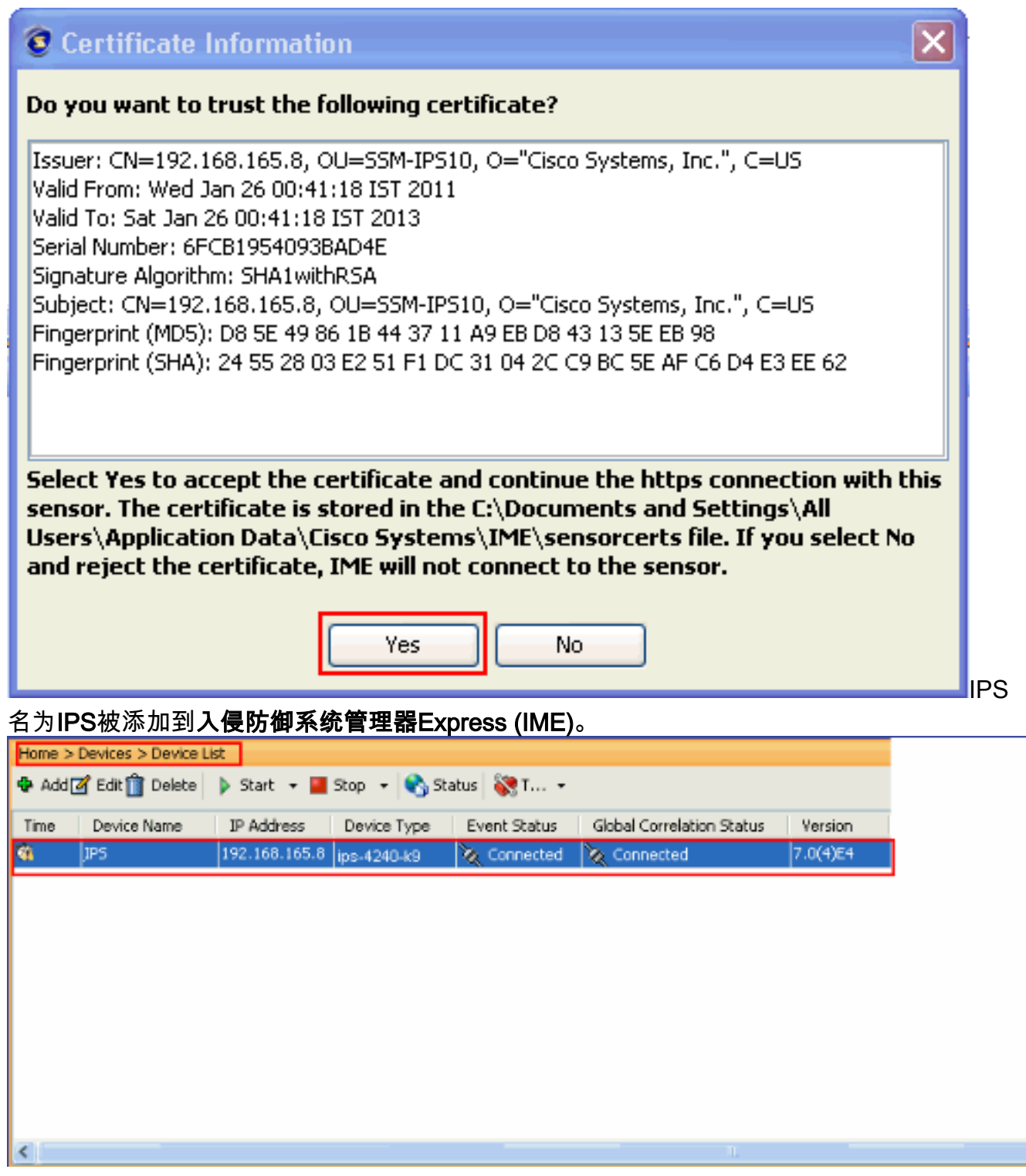

4. 选择Configuration>设置的IPS >传感器>验证,并且完成这些步骤:点击RADIUS服务器单选 按钮为了选择RADIUS服务器作为认证设备。提供**RADIUS验证**参数,如显示。选择**本地和 RADIUS**作为控制台验证,因此使用本地认证,当RADIUS服务器不是可用的时。单击 Apply。

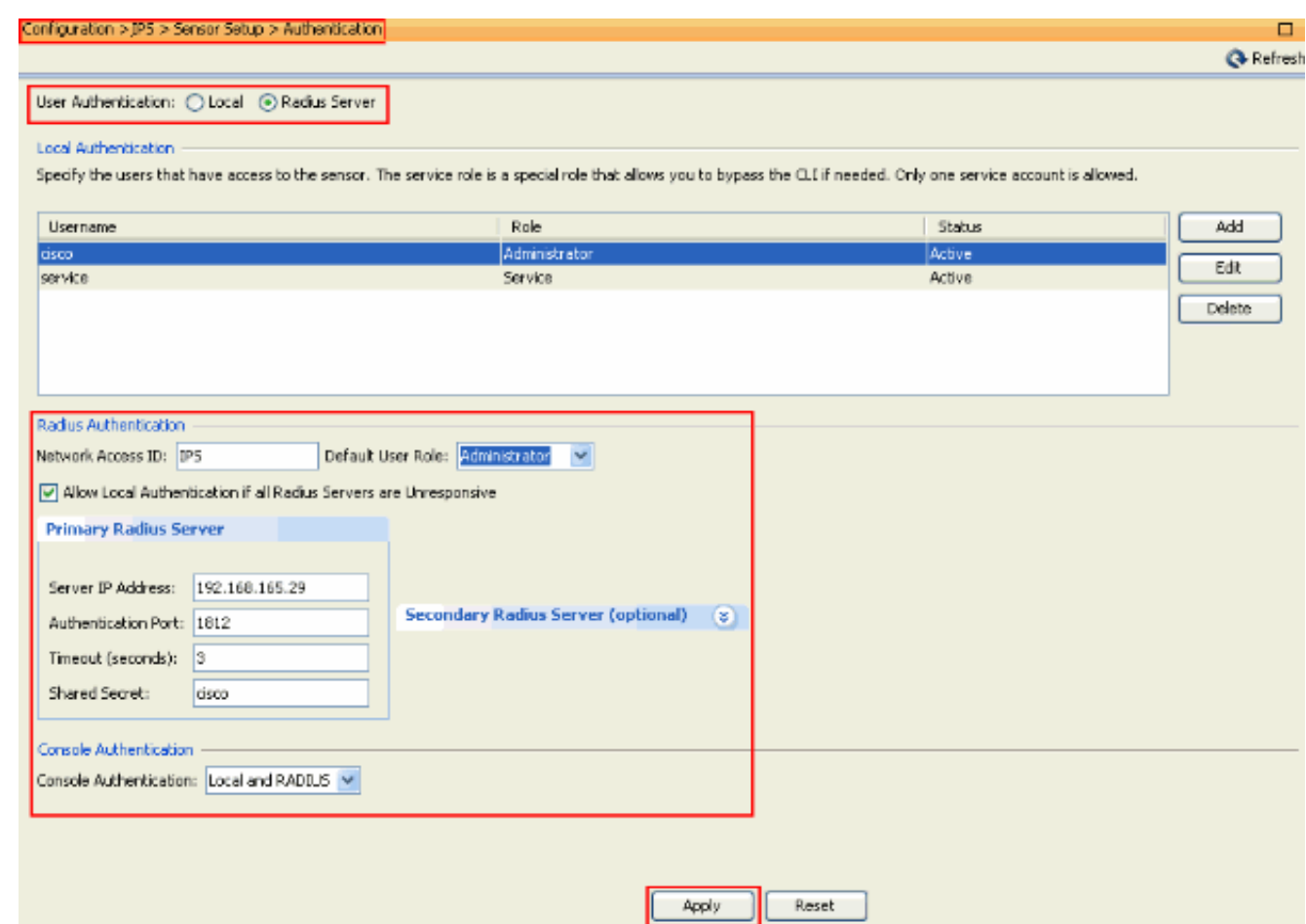

### <span id="page-4-0"></span>配置ACS作为RADIUS服务器

完成这些步骤为了配置ACS作为RADIUS服务器:

1. 选择**网络资源>网络设备和AAA客户端**,并且单击**创建**为了添加IPS到ACS服务器。

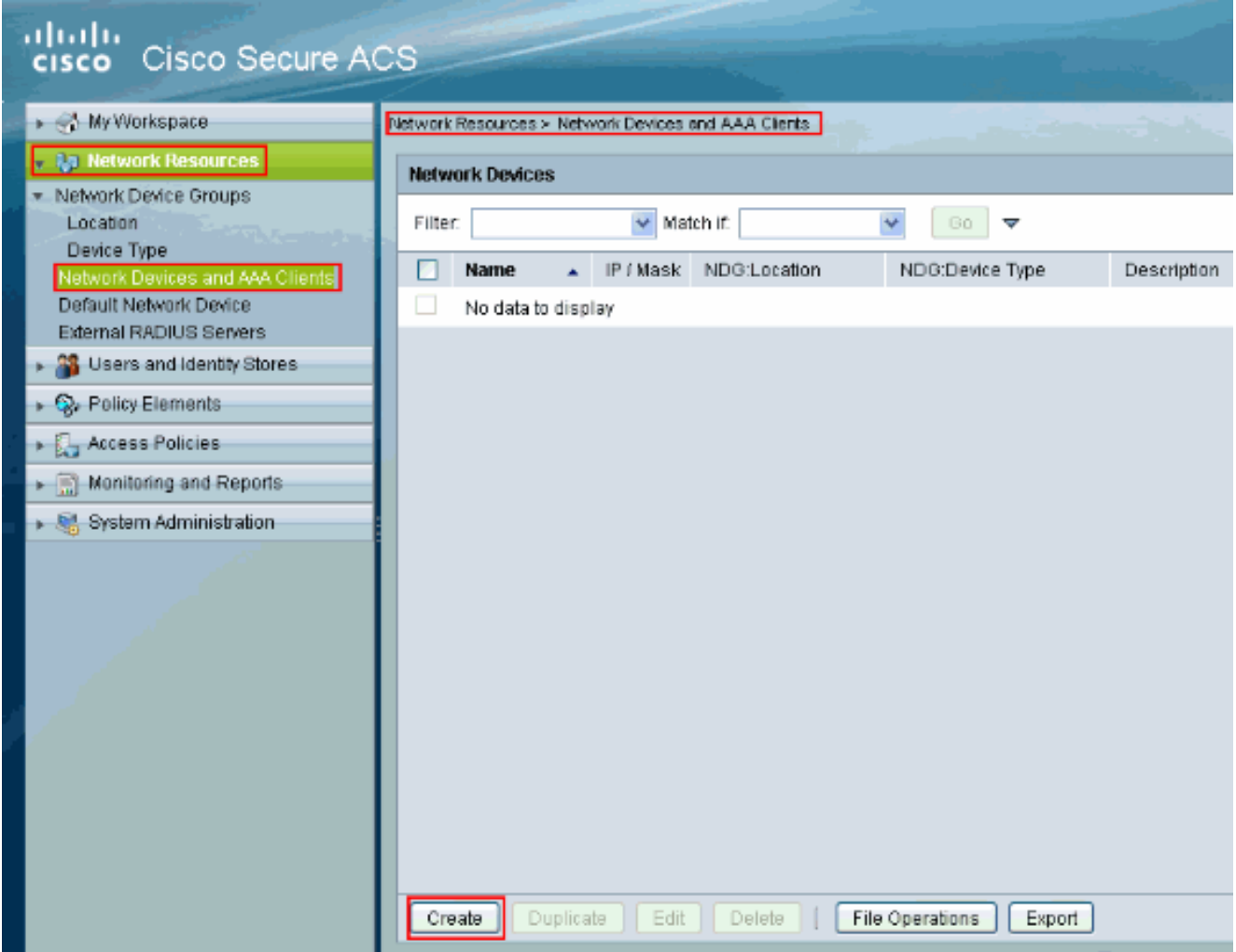

2. 提供关于**客户端的**必填信息(IPS客户端在这里),并且单击**提交**。这使IPS添加到ACS服务器。 详细信息包括IPS和RADIUS服务器详细信息的IP地址。

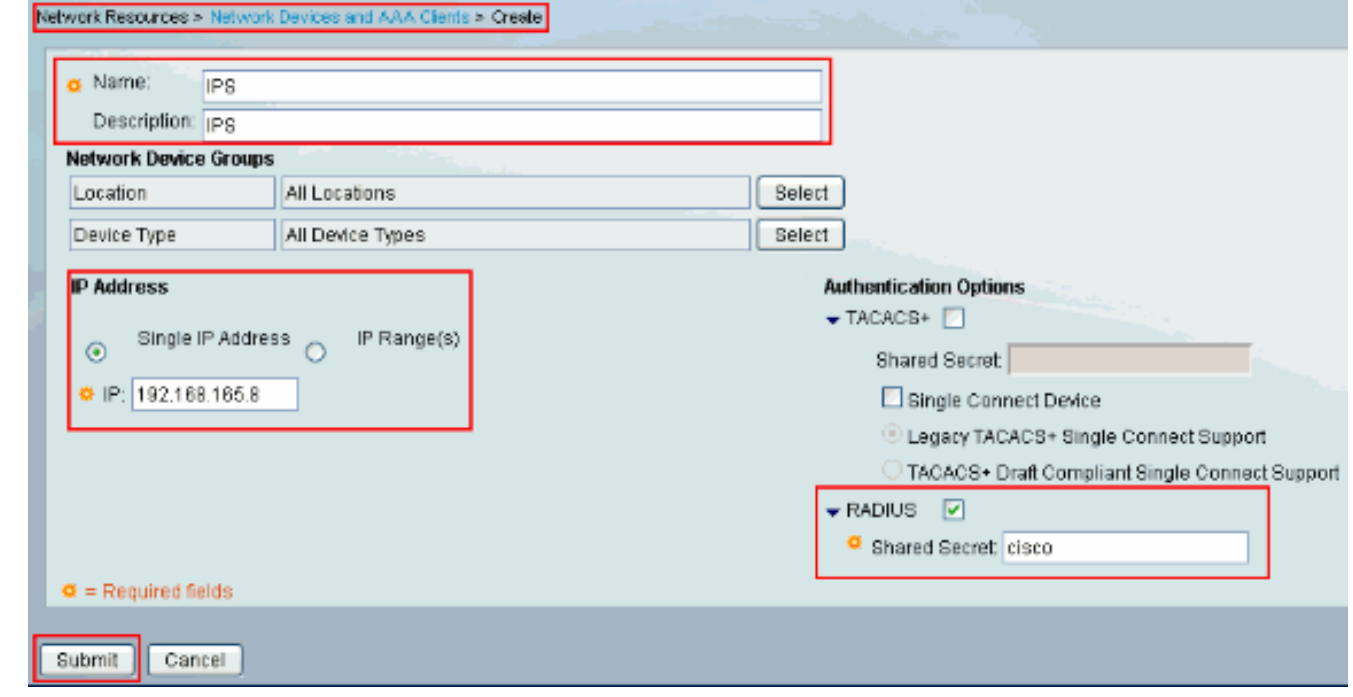

3. 选择**用户,并且标识存储>内部标识存储> Users**,并且单击**创建**为了创建新用户。

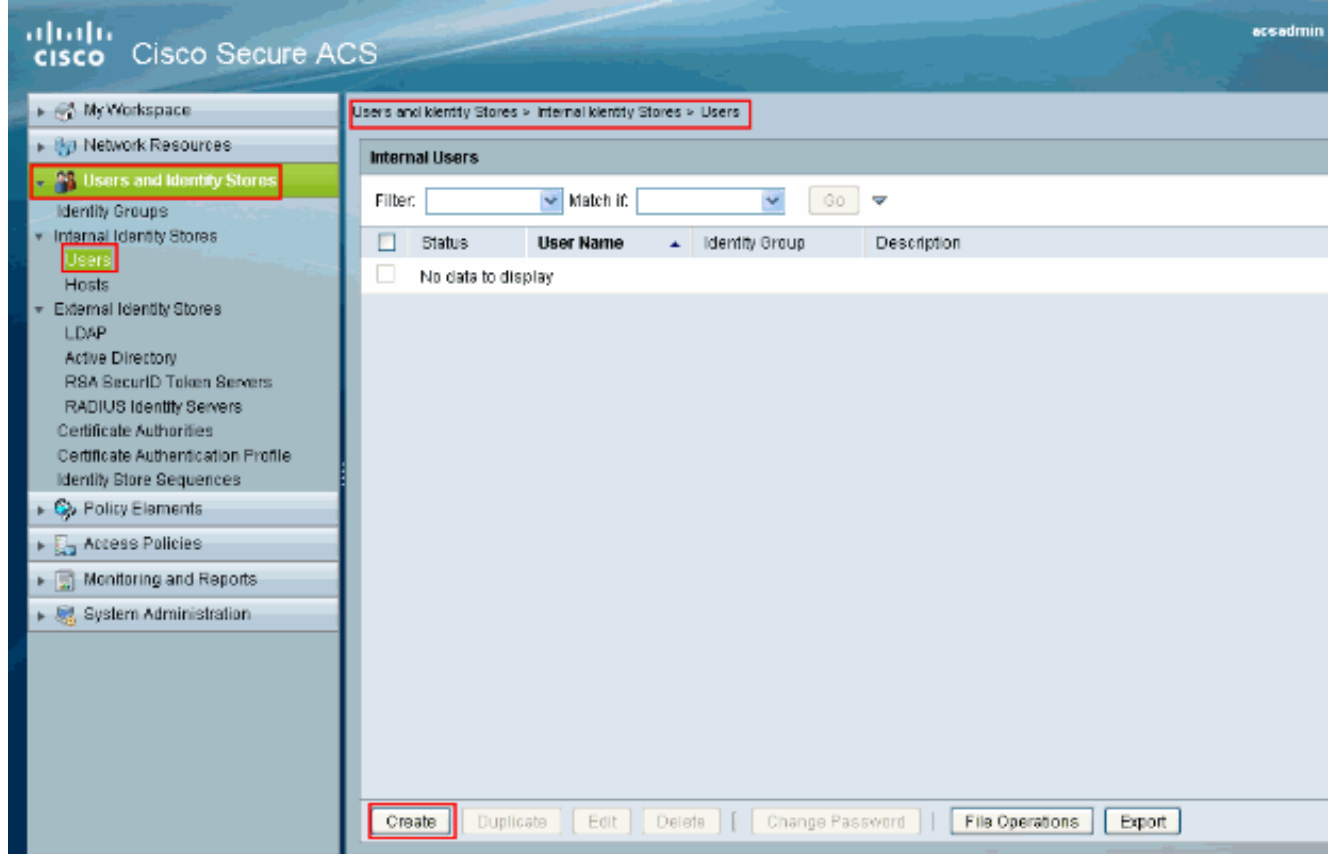

#### 4. 提供名称和密码信息。完成时,请单击 Submit。

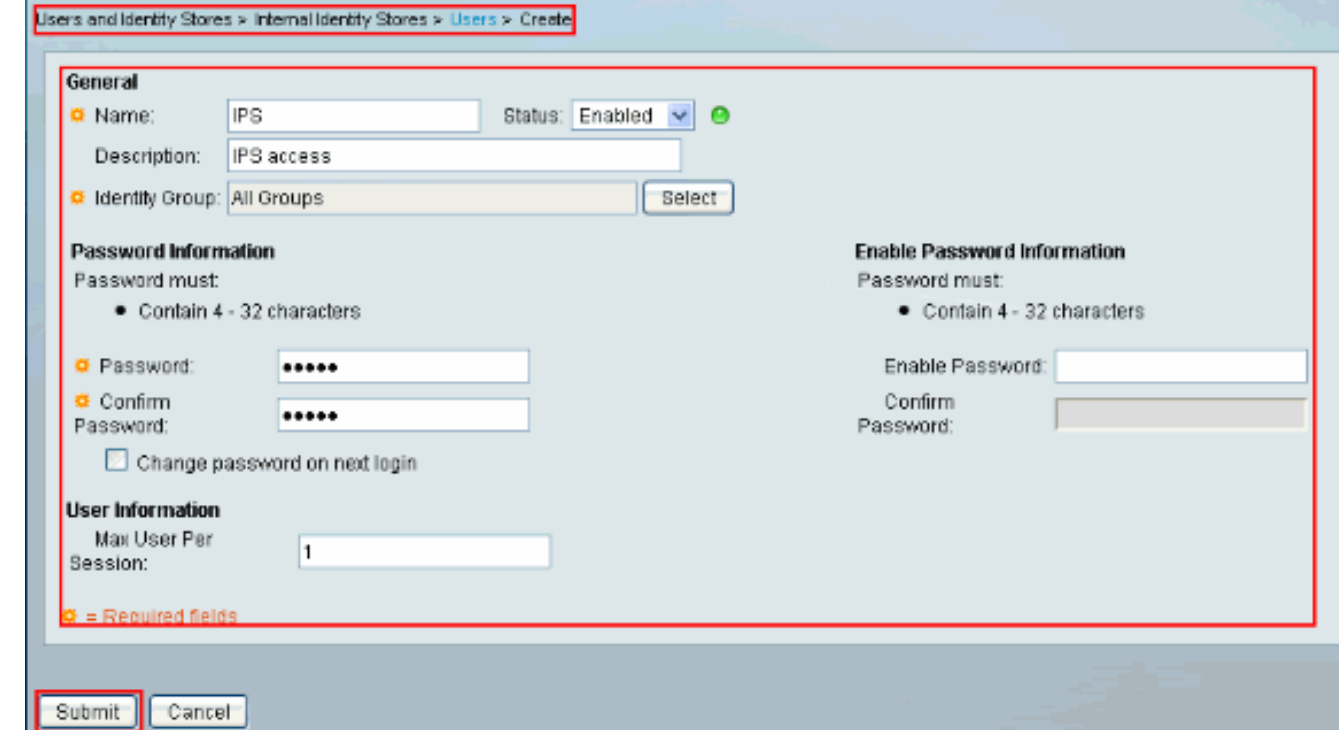

## <span id="page-6-0"></span>验证

使用本部分可确认配置能否正常运行。

设法登录与新建立的用户的IPS。一旦用户验证,请检查关于ACS的报告。

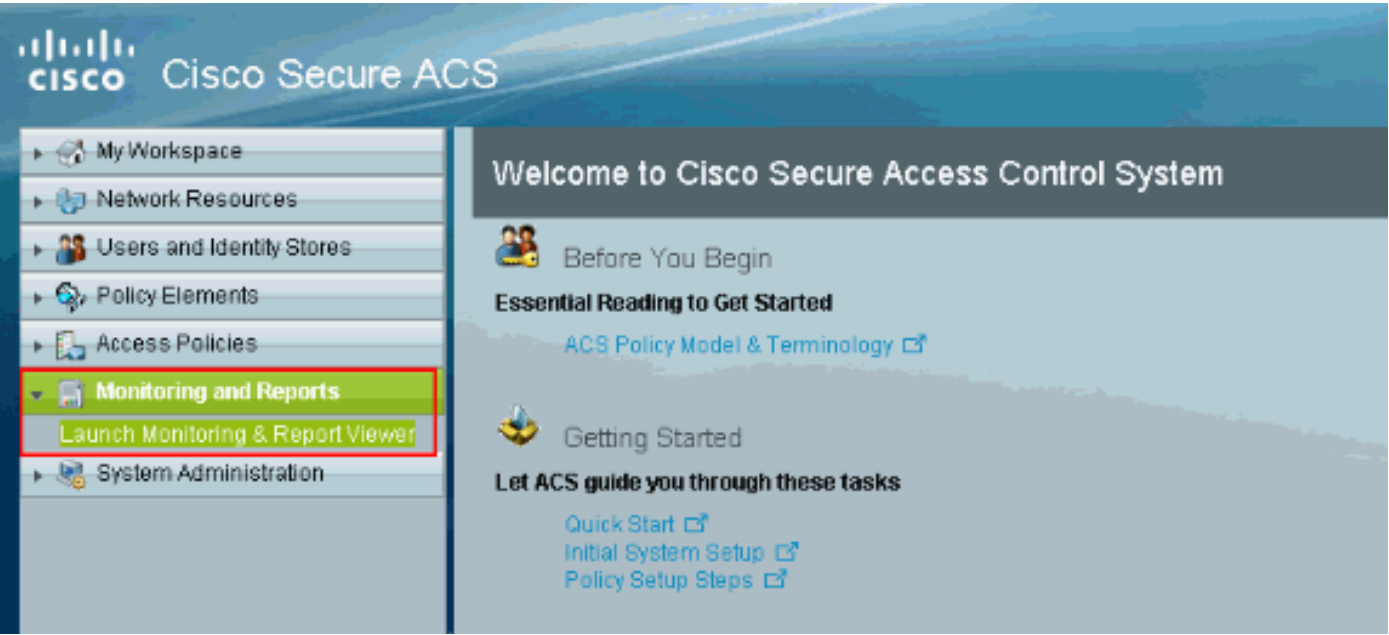

点击认证RADIUS今天为了查看当前报告。

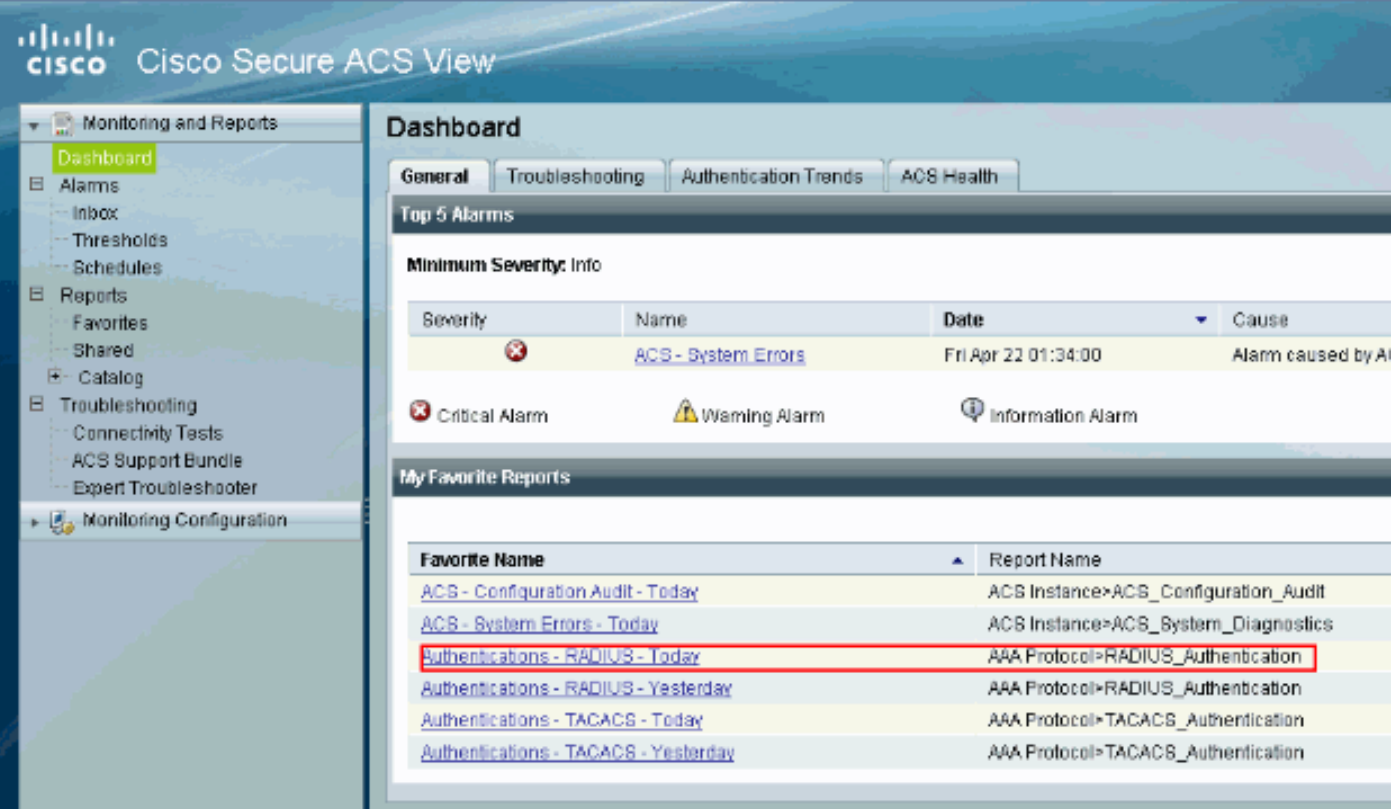

此镜像显示连接对IPS的用户由ACS服务器验证。

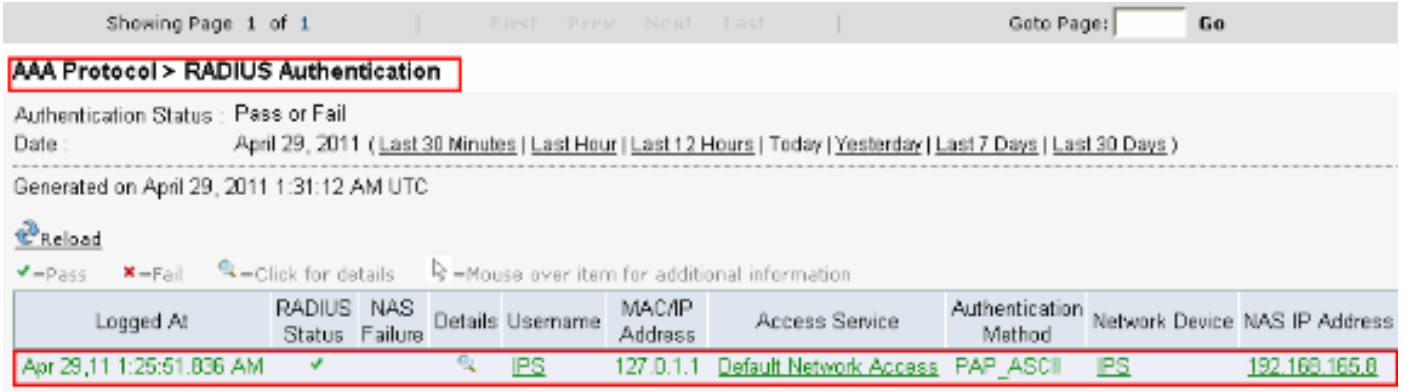

[命令输出解释程序](https://www.cisco.com/cgi-bin/Support/OutputInterpreter/home.pl)([仅限注册用户](//tools.cisco.com/RPF/register/register.do))(OIT) 支持某些 show 命令。使用 OIT 可查看对 show 命令输 出的分析。

## <span id="page-8-0"></span>故障排除

目前没有针对此配置的故障排除信息。

## <span id="page-8-1"></span>相关信息

- [Cisco IPS 4200系列传感器支持页面](//www.cisco.com/en/US/products/hw/vpndevc/ps4077/tsd_products_support_series_home.html?referring_site=bodynav)
- [Cisco IPS 4200系列传感器命令参考](//www.cisco.com/en/US/products/hw/vpndevc/ps4077/prod_command_reference_list.html?referring_site=bodynav)
- [Cisco IPS Manager Express](//www.cisco.com/en/US/products/ps9610/tsd_products_support_series_home.html?referring_site=bodynav&referring_site=bodynav)
- [IPsec 协商/IKE 协议支持页](//www.cisco.com/en/US/tech/tk583/tk372/tsd_technology_support_protocol_home.html?referring_site=bodynav)
- [用于 Windows 的 Cisco 安全访问控制服务器](//www.cisco.com/en/US/products/sw/secursw/ps2086/tsd_products_support_series_home.html?referring_site=bodynav)
- [请求注解 \(RFC\)](http://www.ietf.org/rfc.html?referring_site=bodynav)
- [技术支持和文档 Cisco Systems](//www.cisco.com/cisco/web/support/index.html?referring_site=bodynav)